#### (**带有每种设备类型的说明性屏幕截图**)

### **概览**

将设备添加到NCM资源清单后,您需要提供设备凭证,从而在设备和NCM之间建立通信。将提供诸如 建立通信的模式(协议)、端口详细信息、登录名、密码等详细信息。必须根据设备类型提供凭证。 这一步对于开始使用NCM至关重要。本文提供有关输入凭证的指南。

### **如何提供凭证?**

要为单个设备提供凭证:

- 1. 进入"资源清单"并选择必须建立通信的设备。
- 2. 点击顶部栏上的"凭证"菜单。
- 在凭证UI中,提供一下步骤中解释的详细信息。

### **第一步:选择协议**

根据设备类型,您可以选择以下任意一种协议组合来建立NCM和设备之间的通信:

- 1. TELNET-TFTP (通过Telnet与设备建立通信,并通过TFTP传输配置)
- 2.TELNET (通过Telnet与设备建立通信,并在设备上执行show命令来获取配置详细信息)
- 3.SSH-TFTP (通过SSH与设备建立通信,并通过TFTP传输配置)
- 4.SSH-SCP (通过SSH与设备建立通信,并通过SCP传输配置)
- 5.SSH (通过SSH与设备建立通信, 并在设备上执行show命令来获取配置详细信息)
- 6.SNMP-TFTP (通过SNMP与设备建立通信,并通过TFTP传输配置)

### **第二步:根据协议选择提供其他凭证**

#### TELNET-TFTP、TELNET、SSH-TFTP、SSH-SCP和SSH的凭证

以下屏幕截图描述了如何输入设备的凭证。为了便于理解,这些屏幕截图说明了在通过telnet控制台访 问设备时如何输入凭证,并解释了如何在NCM GUI中输入相同的值。

重要提示:在继续输入凭证之前,请参阅第4页提供的屏幕截图。

#### 用户凭证配置文件

如果您已下载NCM并首次执行设置,则可以跳过此"用户凭证配置文件"步骤。 NCM提供了创建通用凭证和在多个设备之间共享通用凭证的灵活性。通用凭证是已知的一个配置文 件。有关更多详细信息,请<u>点击此处</u>。

凭证分为两个部分:

主要凭证 - 处理与设备建立通信所需的参数。登录名、密码、提示、启用用户名、启用密码和启用提示 等详细信息分类为基本详细信息。

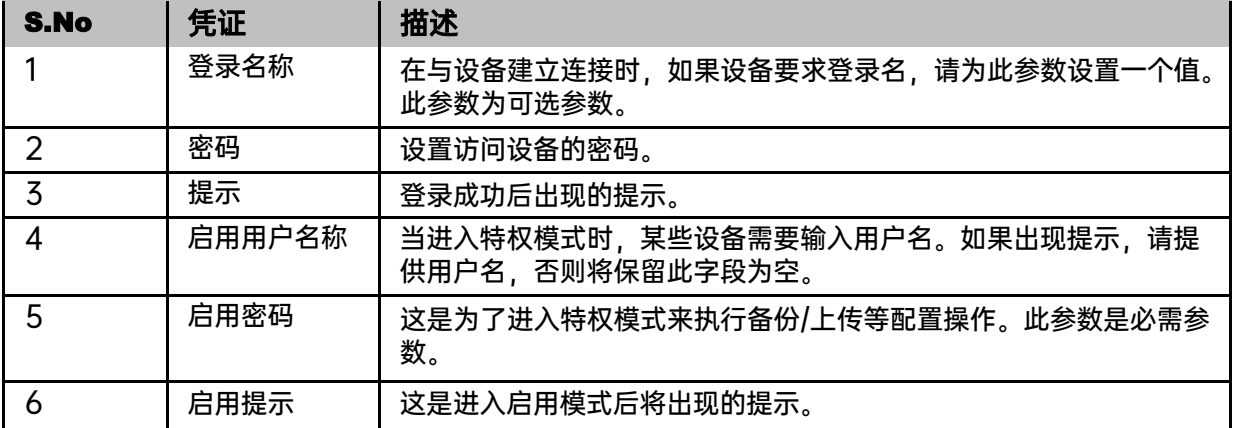

附加凭证 - 某些参数通常采用标准值。所有这些参数都被归类为"附加凭证"。端口、登录提示、启 用用户提示、密码提示、启用密码提示值通常默认分配特定的标准值。这些参数已经填写了这些标准 值。大多数设备都可以很好地使用这些值,除非您想提供不同的详细信息集,否则您无需编辑这些详 细信息。如果设备位于NAT/防火墙后面,则提供TFTP服务器公共IP/SCP服务器公共IP也被归类为附 加凭证。

点击链接"附加凭证"来查看/输入这些参数的值。除了TFTP/SCP服务器公共IP外,所有其他参数通常 默认分配有一定的标准值。这些参数已经填写了这样的标准值。大多数设备都可以很好地使用这些 值,除非您想提供不同的详细信息集,否则您无需编辑这些详细信息。

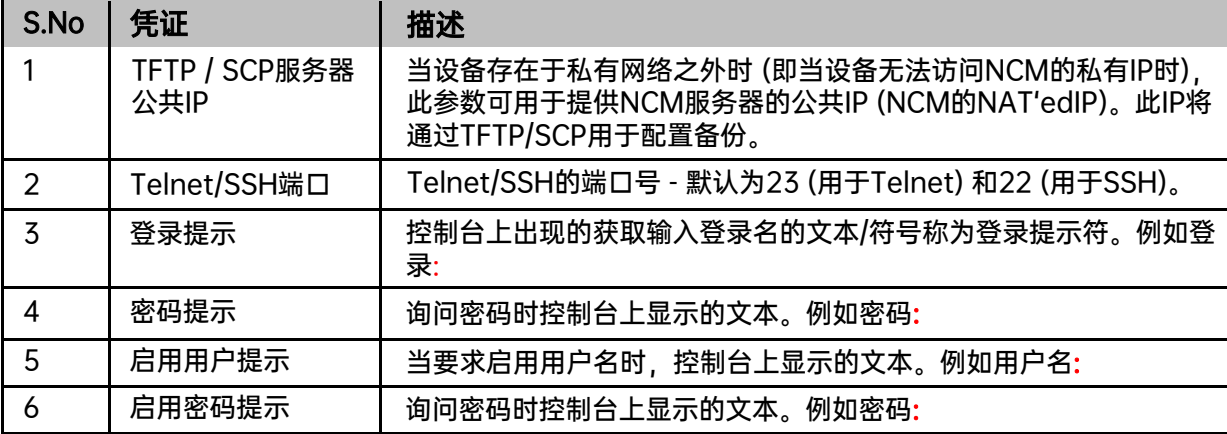

提供凭证后,如果您想在更新凭证后立即备份设备,请选中"备份"复选框。

- 如果要测试凭证的有效性,请点击"保存和测试",否则请点击"更新"来应用这些值。
- 所选的凭证将被应用于该设备。

完成提供凭证的步骤后,您将在资源清单中的设备名称旁边找到凭证的图标 ?。

#### SNMP-TFTP的凭证

### 用户凭证配置文件

如果您已下载 NCM 并首次执行设置,则可以跳过此"用户凭据配置文件"步骤。

NCM 提供了创建通用凭证和在多个设备之间共享通用凭证的灵活性。通用凭证称为配置文件。有关 更多详细信息,请点击这里。

#### SNMP-TFTP的主要凭证

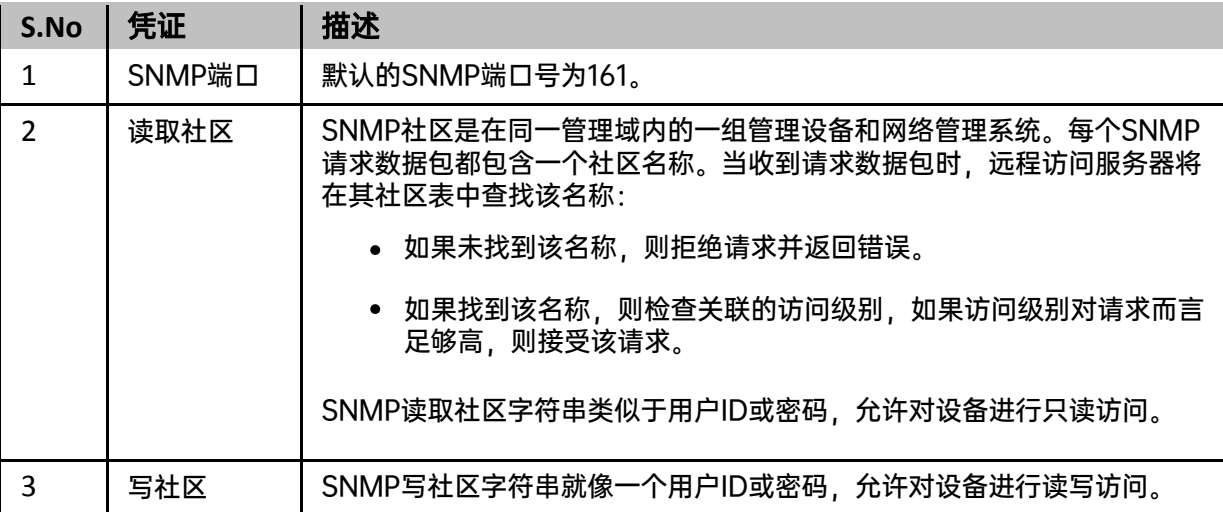

#### 附加凭证

点击链接"附加凭证"来查看/输入这些参数的值。除TFTP/SCP服务器公共IP外,所有其他参数通常默 认分配有特定的标准值。这些参数已经填写了这些标准值。大多数设备都可以很好地使用这些值,除 非您想提供不同的详细信息集,否则您无需编辑这些详细信息。

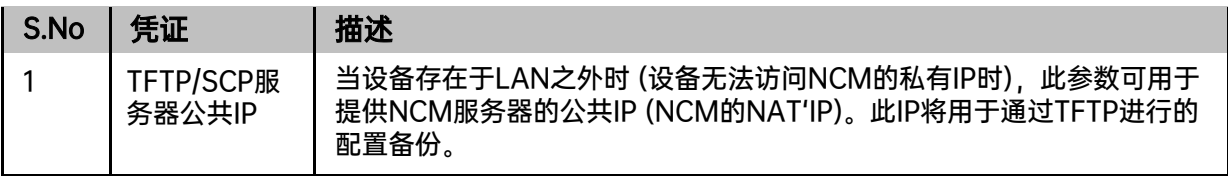

# 解释性截图

## 示例 1: Cisco IOS设备 - 配置密码和启用密码

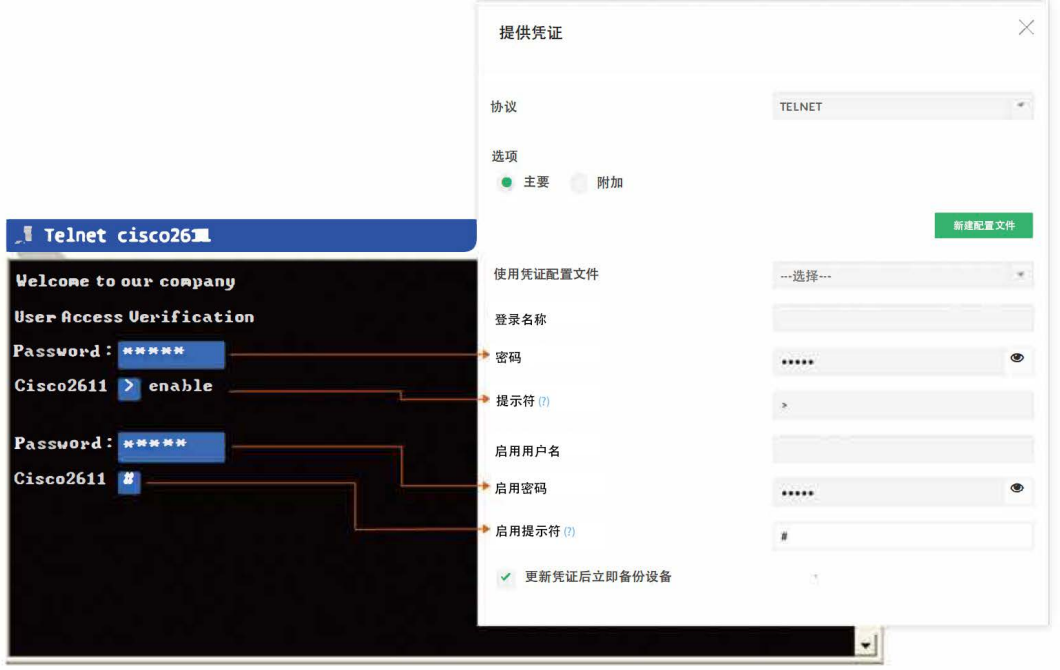

## 示例 2: Cisco IOS 设备 - 直接进入启用模式

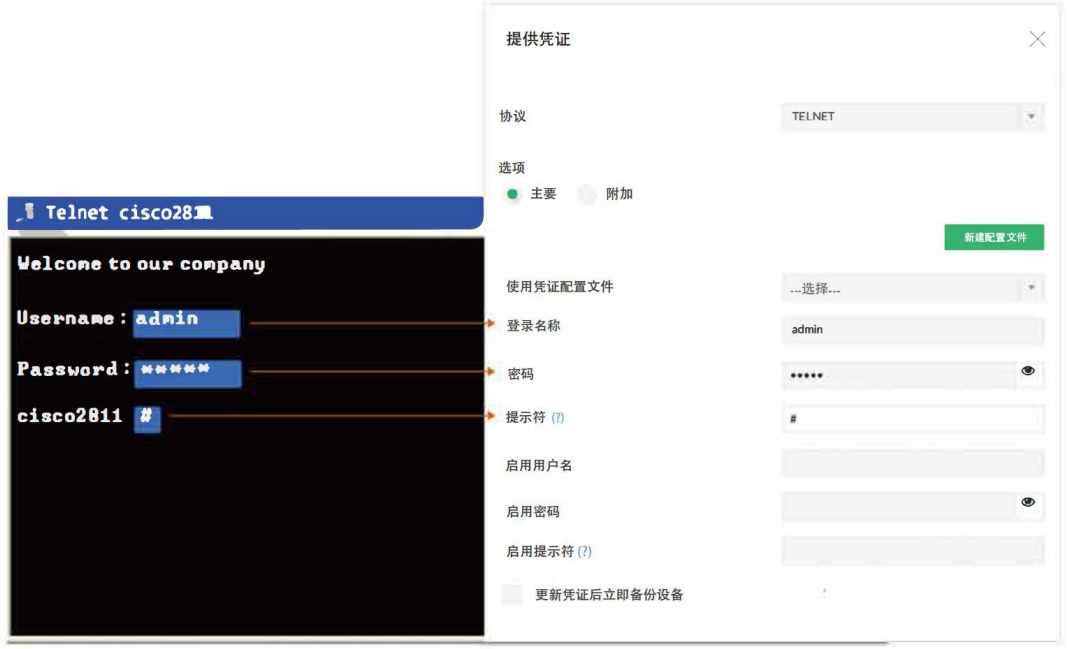

#### 示例 3: Cisco CatOS设备 - 已配置密码和启用密码

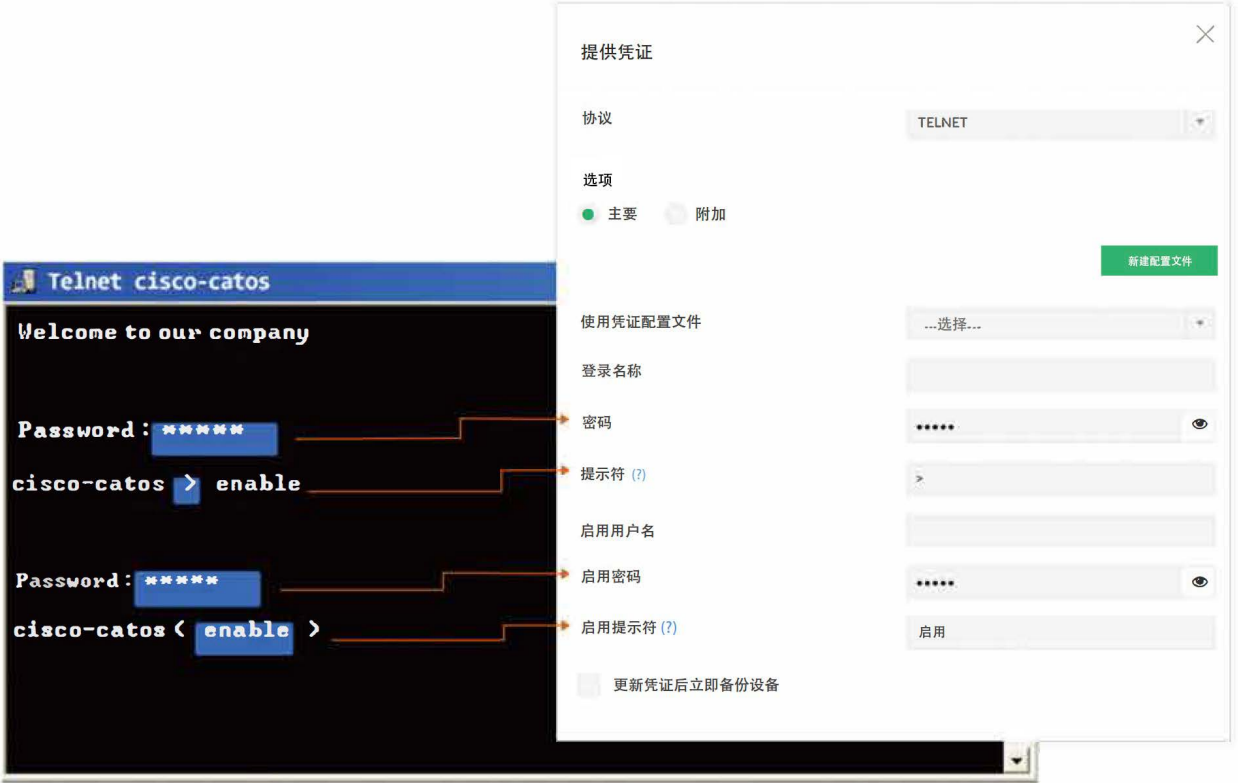

## 示例 4: Cisco CatOS设备 - 直接进入启用模式

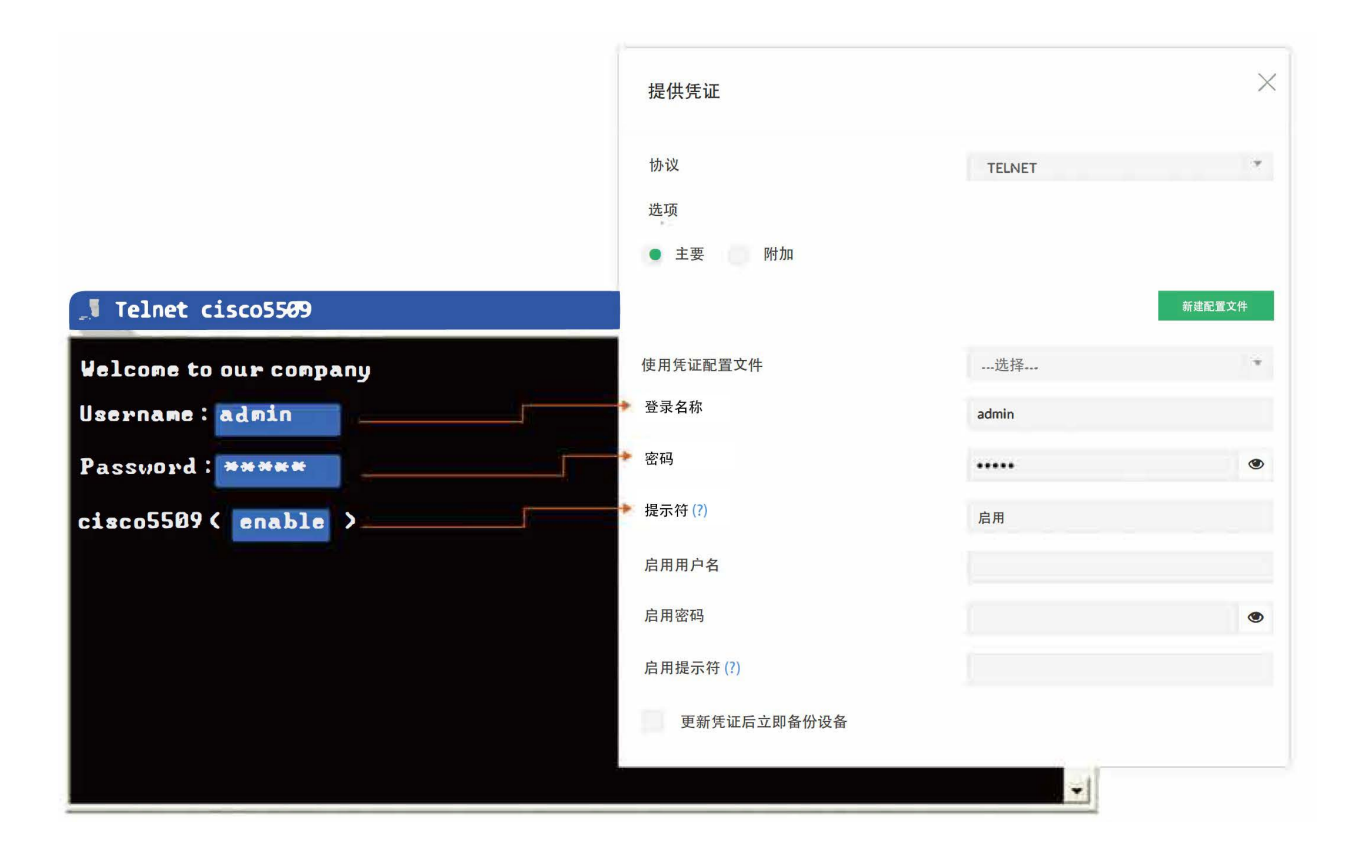

## 示例 5: Cisco VPN集中器

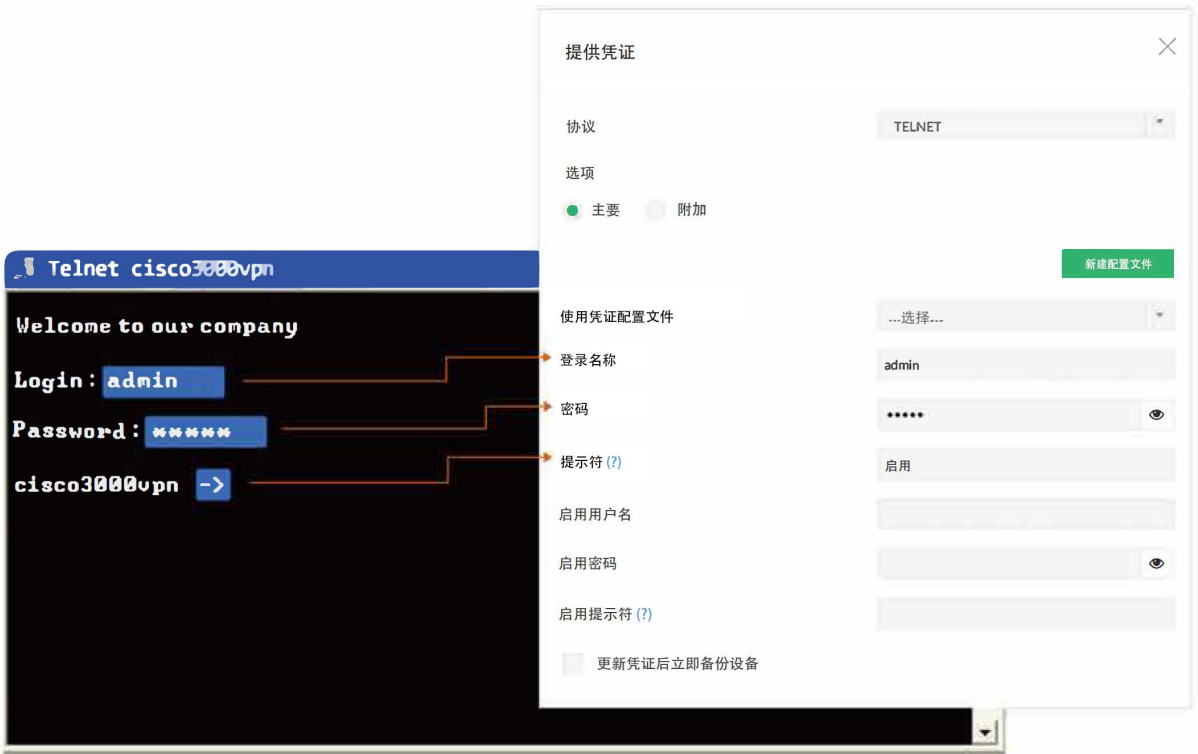

# 示例 6: 3Com路由器

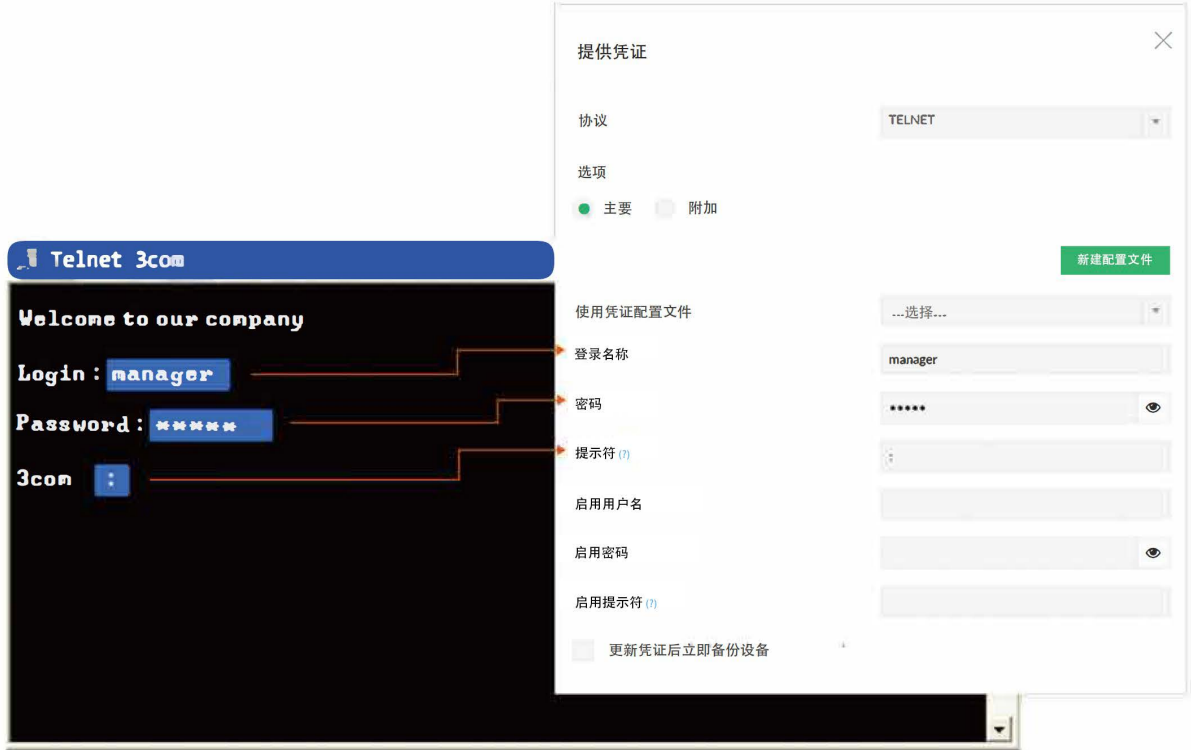

## 示例7: Nortel BayStack

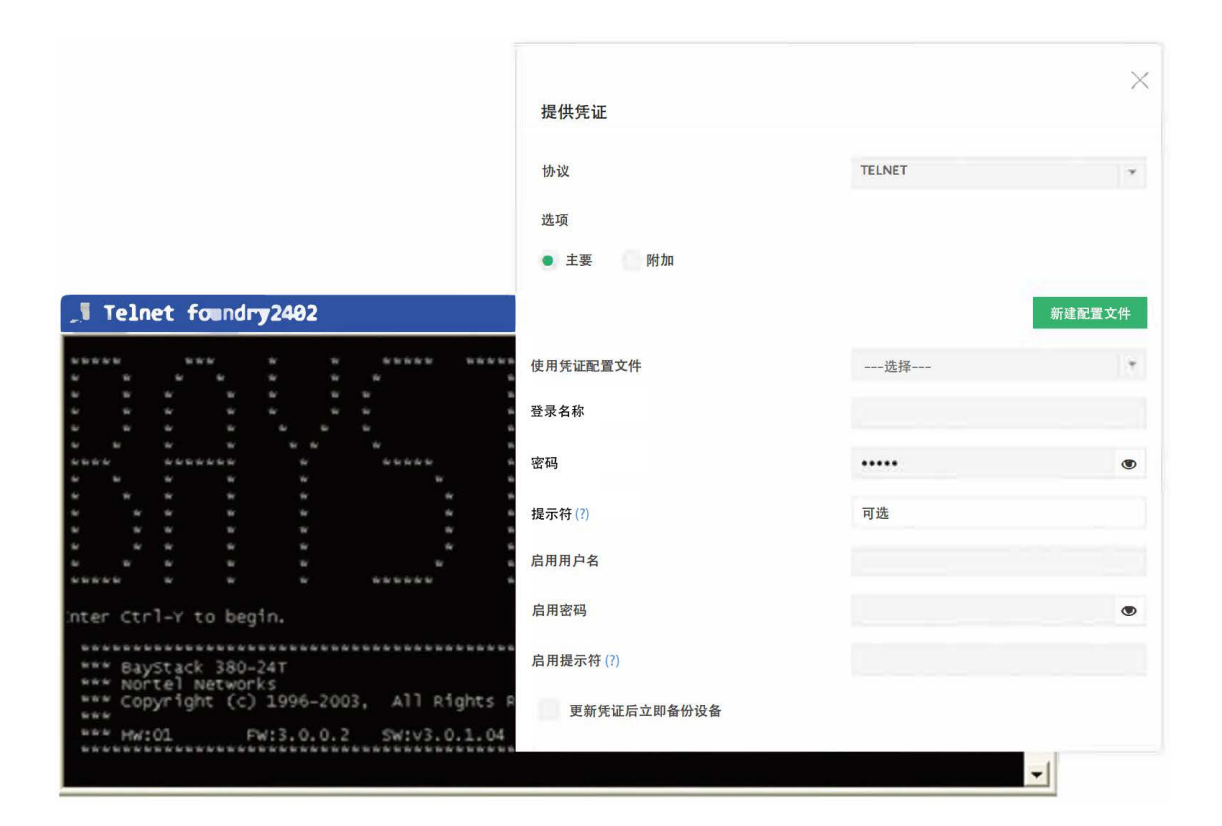

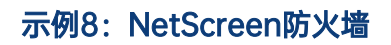

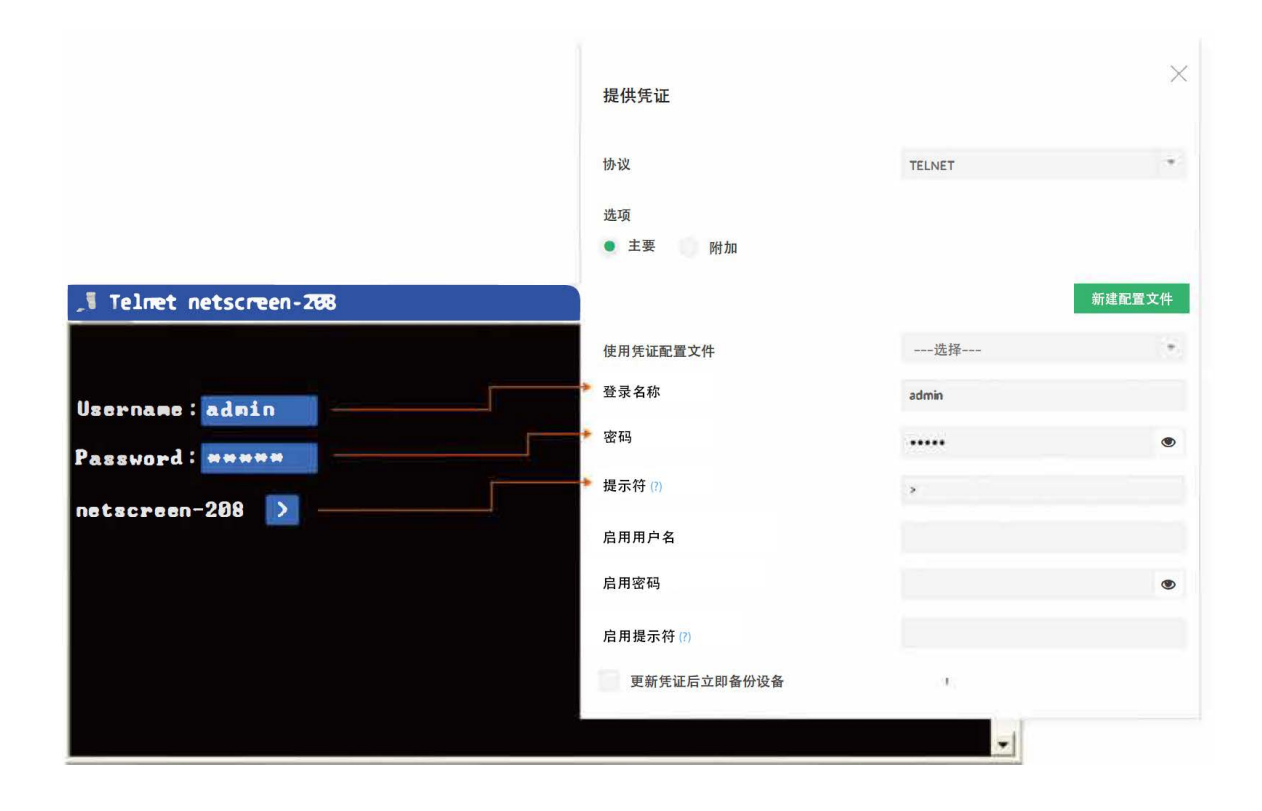

# 示例9: Juniper路由器

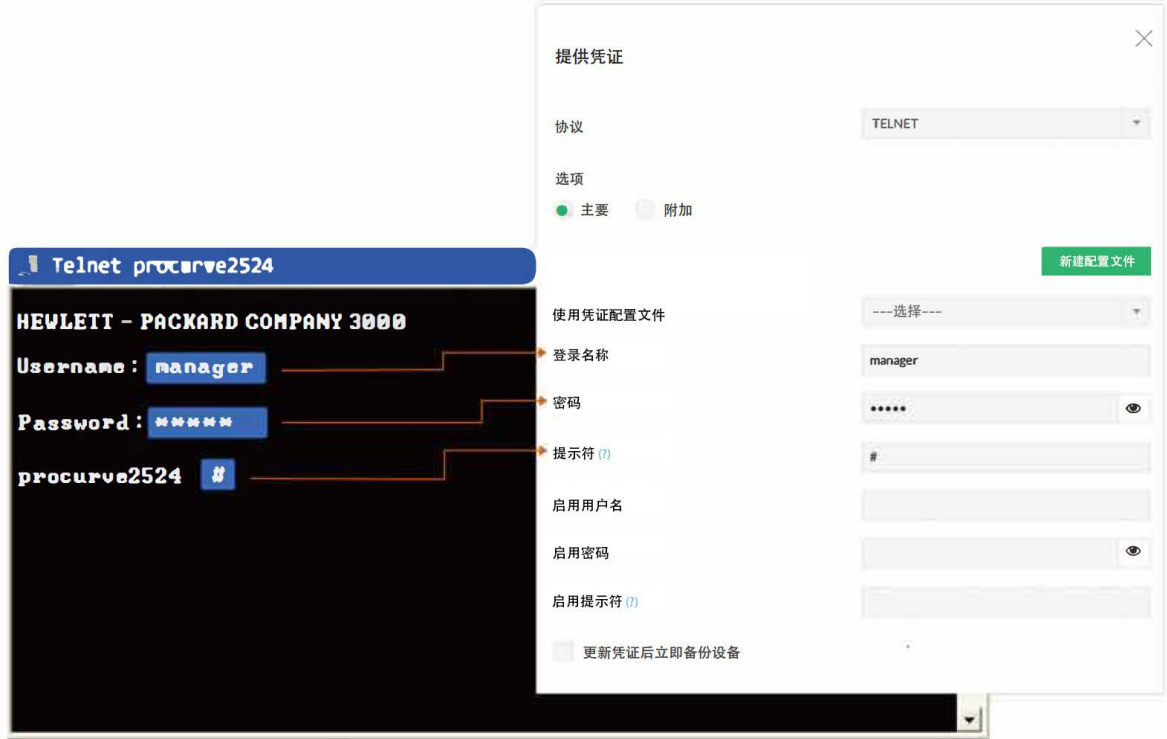

## 示例10: HP Procurve交换机

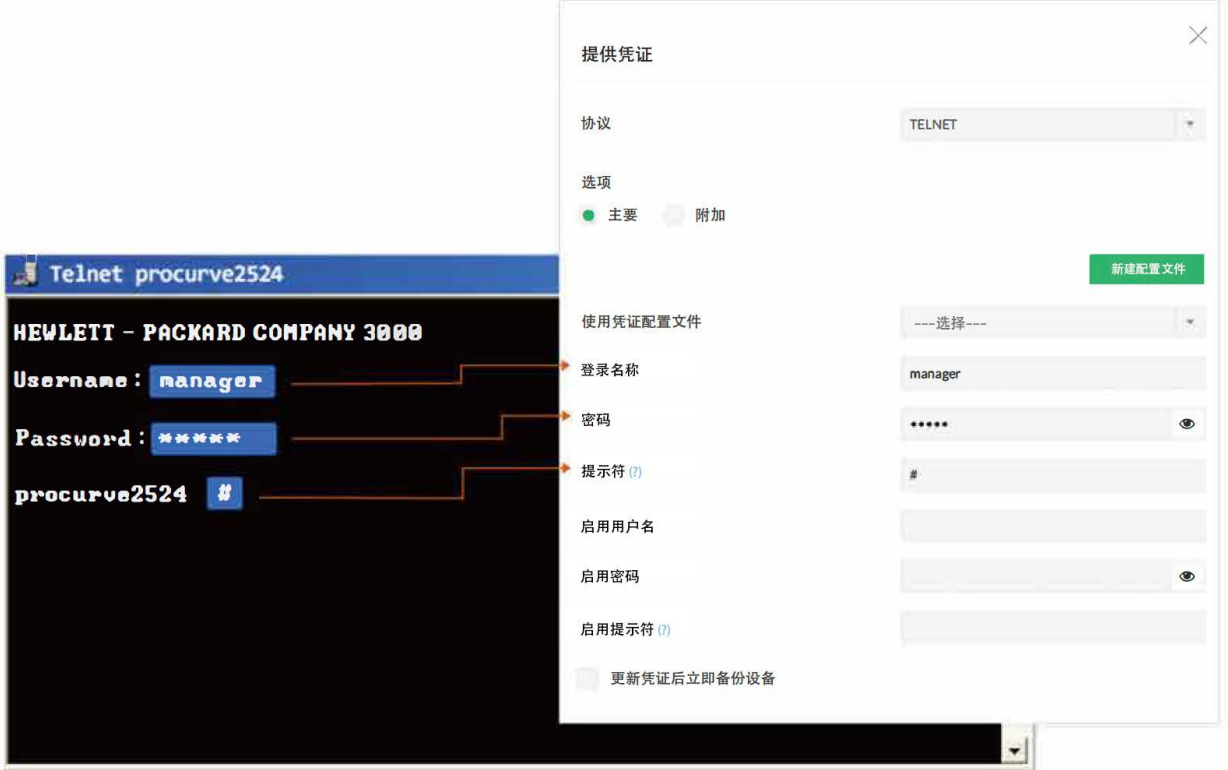

# 示例11: Foundry交换机

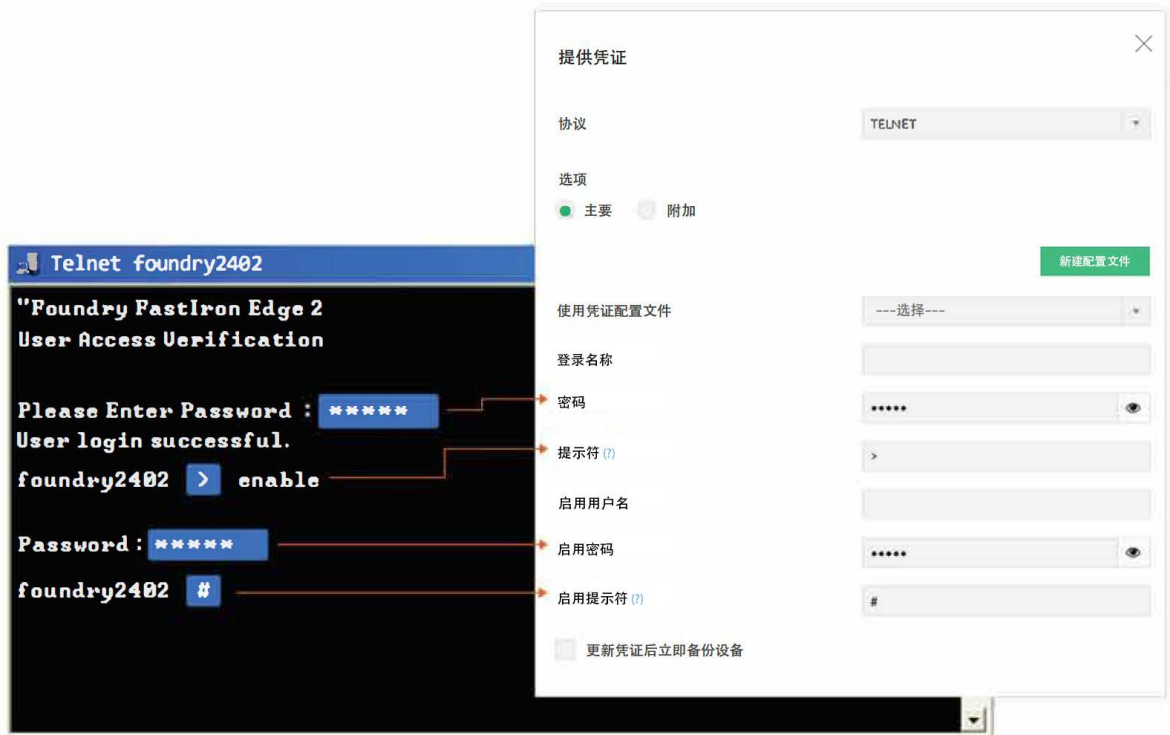

# 示例12: Fortinet Fotigate防火墙

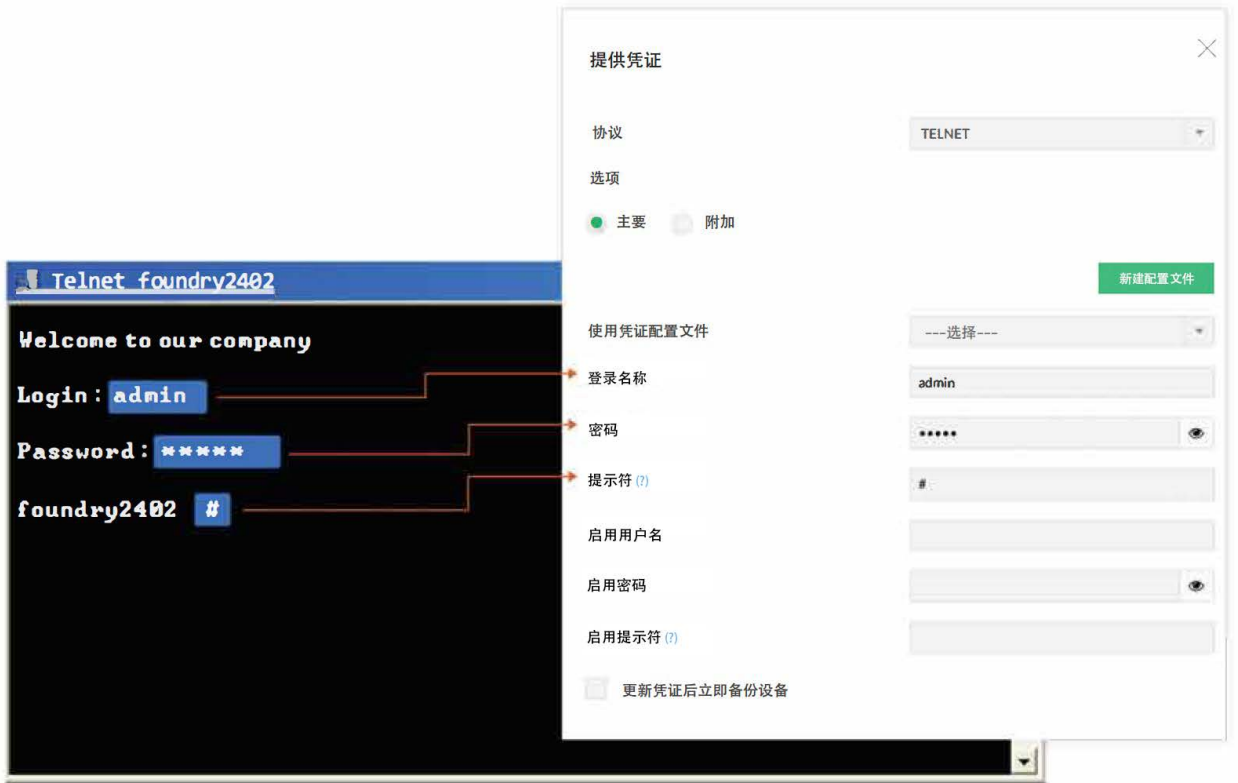

## **第**三**步:**测试凭证的有效性

通过凭证GUI输入的凭证值应该是准确的。否则NCM 将无法与设备建立连接。为确保凭证值的正确 性,NCM提供了测试选项。输入凭证后,您可以测试值,在此期间NCM将指示输入的值是否有效。 它将查明无效值,您可以相应地进行更正。

#### 为了测试凭证的有效性,

- 提供凭证后,点击"更新和测试"。  $\bullet$
- 这将更新数据库中的凭证值,然后执行测试。测试结果将显示在单独的窗口中,如下所示:  $\bullet$

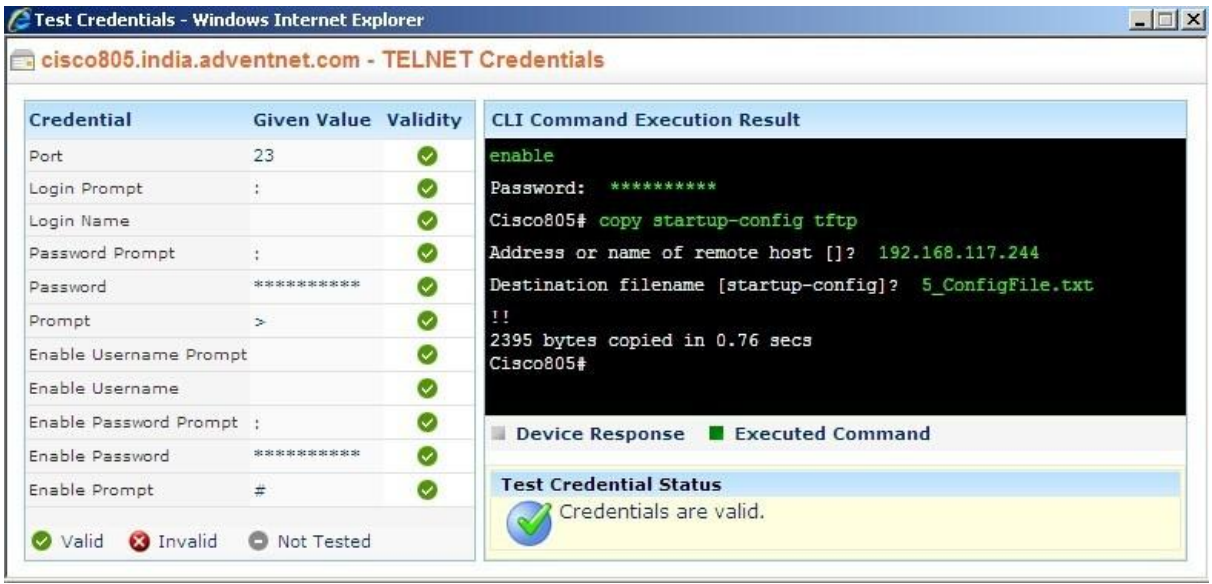

- 测试结果表明有效的凭证值带有绿色的"勾号"标记。无效值被标记为红十字标记。您需要更改 无效值。此外还会显示CLI命令执行结果 (NCM通过该结果确定凭证值的有效性)。
- 如果要测试已获得凭证设备拥有凭证的有效性,请在资源清单中选择特定设备,点击"凭证"。 在打开的设备凭证页面中,点击"测试凭证"。其余同上。

注意:凭证测试选项仅适用于TELNET-TFTP、TELNET、SSH和SSH-TFTP协议。

## 跨设备共享通用凭证

在实际应用中,您可能会发现同一组凭证可以"按原样"应用于许多设备。在这种情况下,为避免为每个 设备单独输入凭证的繁琐任务,NCM提供了创建通用凭证和在多个设备之间共享通用凭证的灵活性。这 称为"凭证配置文件"。

凭证配置文件可以创建为即用型格式,简称为"配置文件"。您可以创建具有特定名称的配置文件。创建 凭证配置文件后,其名称将自动列在"凭证"UI 的"使用配置文件"字段的下拉菜单中。当您希望使用配置 文件时,如果您只是在下拉菜单中选择相应的配置文件,所有凭证信息将被自动填充。

创建凭证配置文件

要创建凭据配置文件,

- 1. 进入"设置" >> "设备管理" >> "添加凭证"(或者您可以点击资源清单--->凭证GUI中"使用配置文 件"下拉列表旁边的"新添加"操作项)。 2. 在打开的"添加凭证配置文件"GUI中,
	- - 为必须创建的新凭证配置文件提供名称。这是将出现在"使用配置文件"下拉列表中的名称。  $\bullet$
		- 提供配置文件的描述。尽管这是出于参考目的,但必须填写此字段从而避免在将来的任何时  $\bullet$ 间点混淆。
		- 填写所需协议的凭证值。 [有关参数和值的选择指南相关信息,请参阅上面提供的<u>说明]</u>, 然后点击"添加"。新凭证配置文件便创建完成了。

管理凭证配置文件

进入"**设置" >> "设备管理" >> "凭证配置文件"**来编辑/删除配置文件或查看配置文件引用的设备。

ManageEngine 卓豪 **Network Configuration Manager** 

卓豪(中国)技术有限公司 地址:中国北京市海淀区后屯路28号KPHZ国际 技术转移中心3层 电话:010-82738868 公司网站: https://www.manageengine.cn/ network-configuration-manager/